# IVMS 4500 User Guide

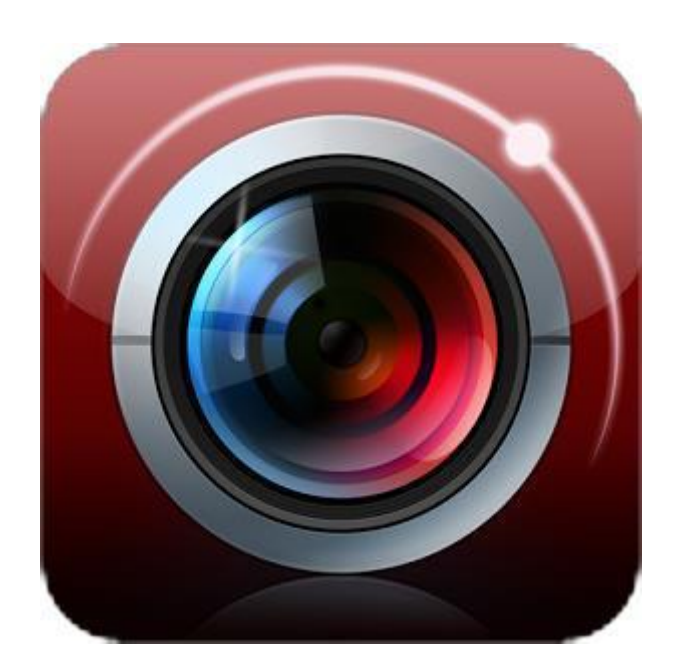

## **Table of Contents**

- Installing IVMS 4500
- Getting To Know The Software
- Adding Devices
- Camera Views
- Playback Footage

#### **Installing IVMS 4500**

- 1. Log onto the Google Play or App Store.
- 2. Enter "iVMS-4500" to search the mobile client software.
- 3. Select the iVMS-4500 software, download and install it to your phone.
- 4. After having installed the software successfully, you can click the icon to start the software.

Notes: Wi-Fi or 3G access service must be supported by the phone. Network traffic charges may be produced during the use of this client software. Please refer to the local ISP.

# $\equiv$ **Live View** 潭 Click the three line icon to open the main menu.  $0 \t b$   $\Box$ 局

#### **Getting To Know the Software**

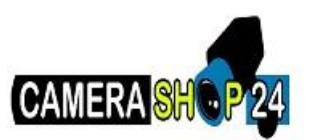

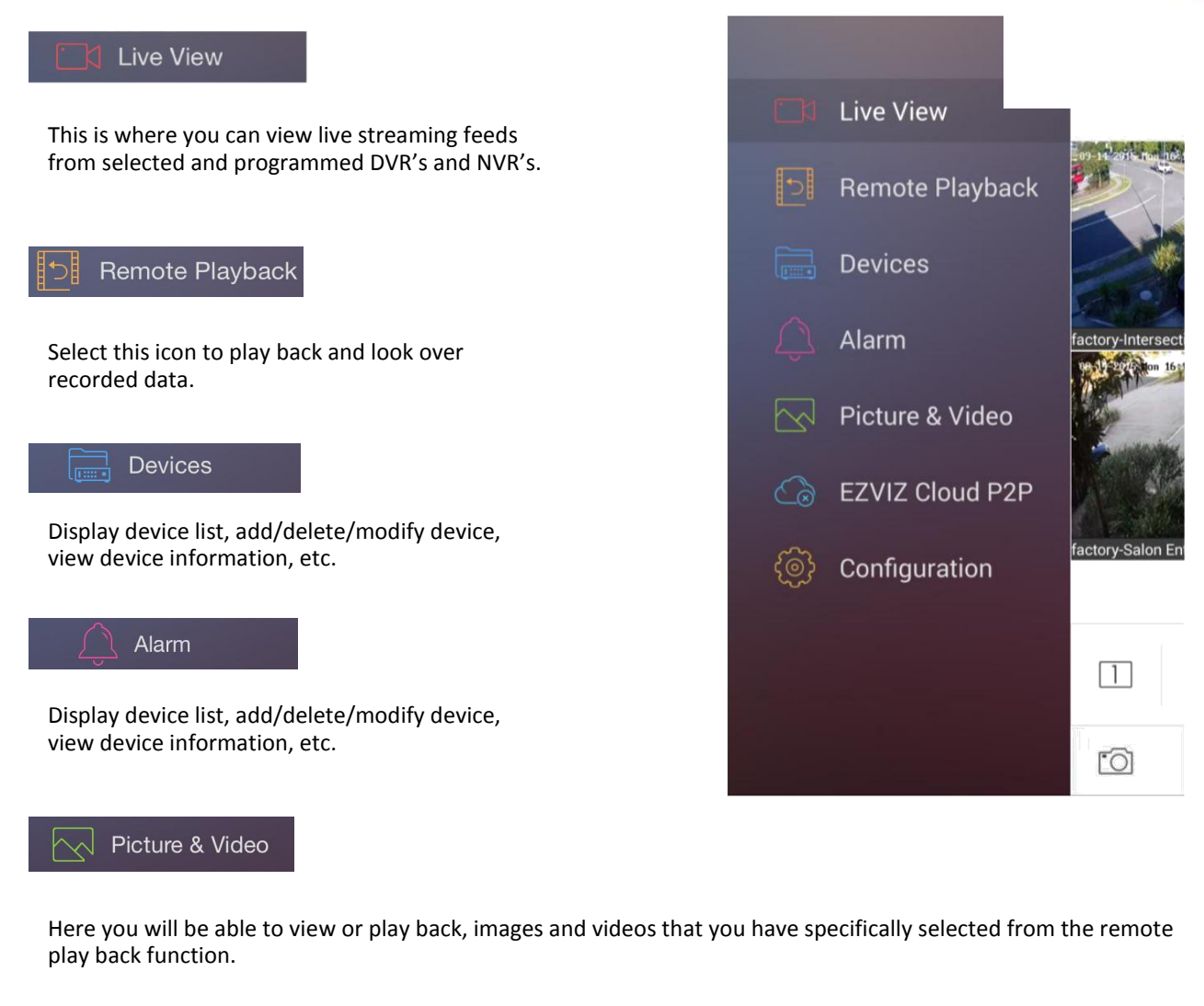

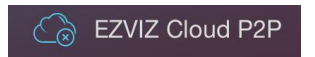

Before you can view any cameras on the IVMS 4500 software you will need to add a device. To do this click on the main menu and select 'Devices'.

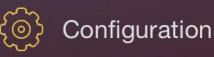

# **Adding Devices**

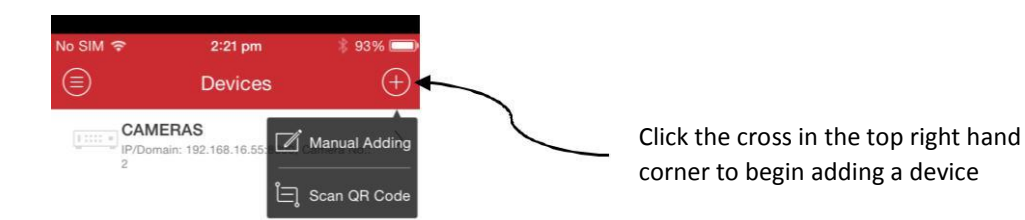

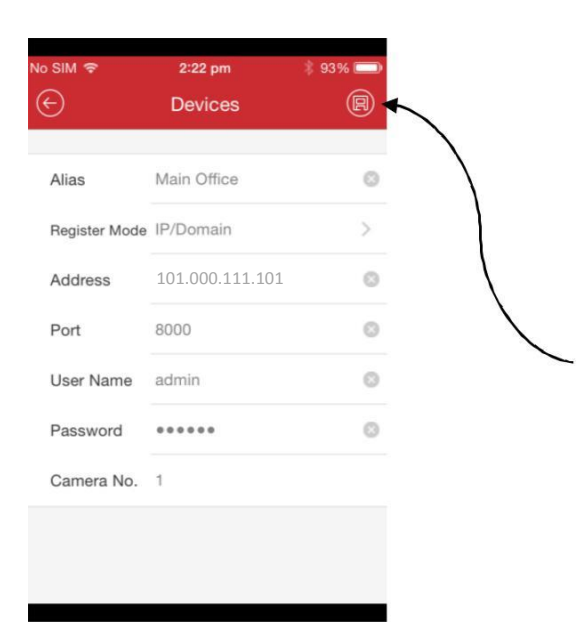

Once you have selected the arrow you will be prompted to fill in the device information provided by DASH Staff.

Once all of the information has been entered click the 'save icon' in the top right hand corner.

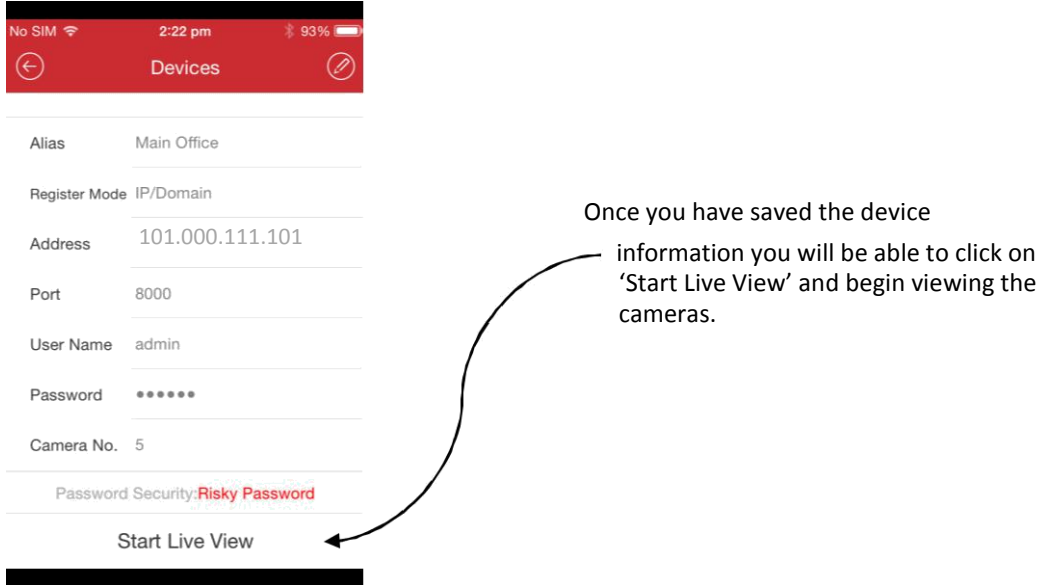

# **Camera Views**

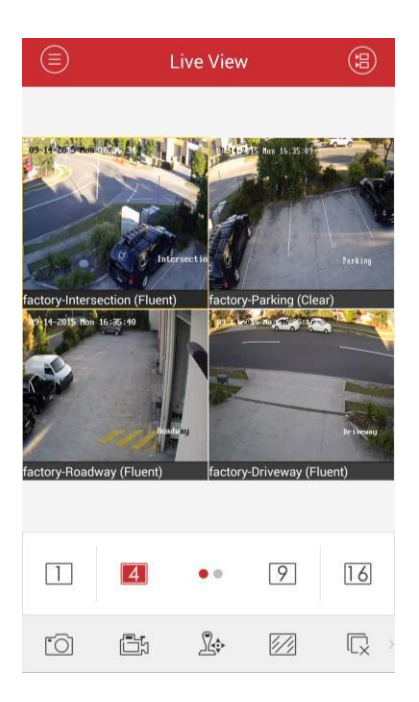

A screen similar to the one pictured to the left will then pop up. On this screen you will be able to select one of the cameras to view on a larger screen by double tapping on your desired selection.

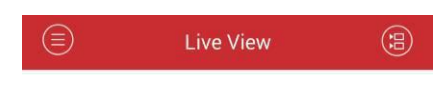

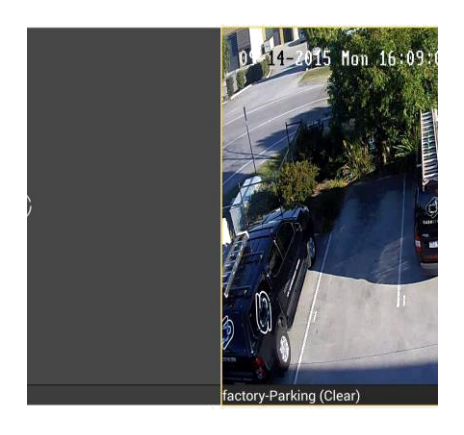

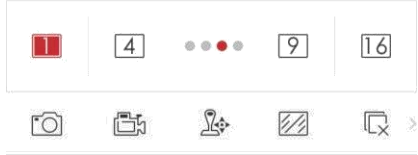

Once the full screen has been selected you will be able to swipe left or right  $\blacklozenge$  to view the other cameras on your system.

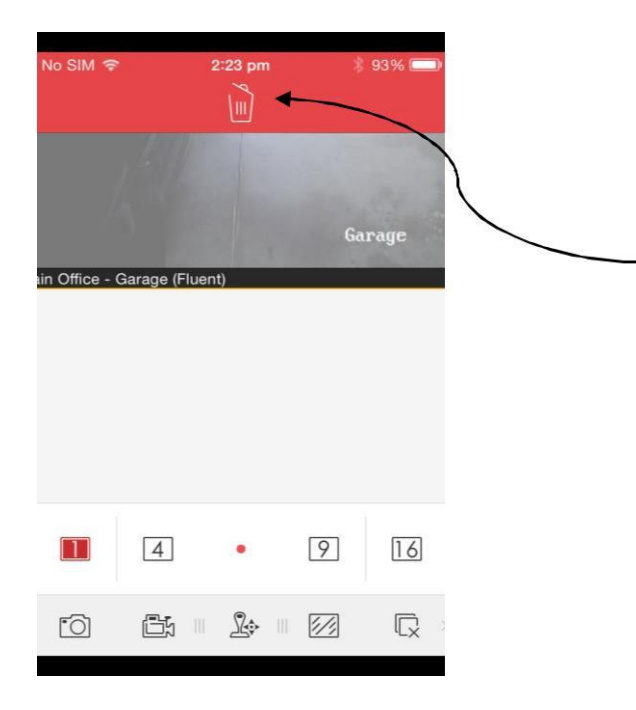

To remove a camera view from your screen you simply hold your finger on the screen and drag upwards towards the trash can icon pictured.

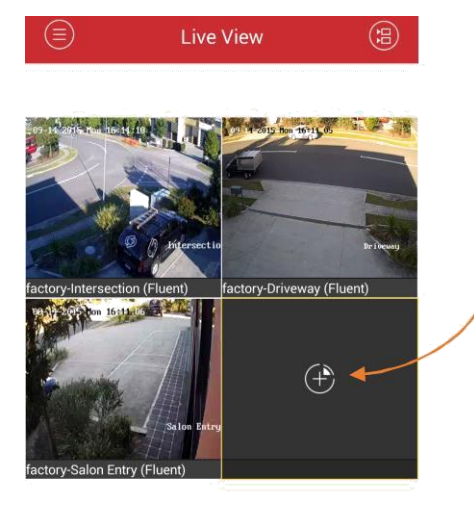

 $\bullet$ 

 $\mathbb{R}$ 

 $\boxed{9}$ 

 $\mathbb{Z}$ 

 $16$ 

 $\overline{\mathbb{Q}}$  >

To add a camera view to your screen, simply click on the screen (pressing the circle with the cross inside it).

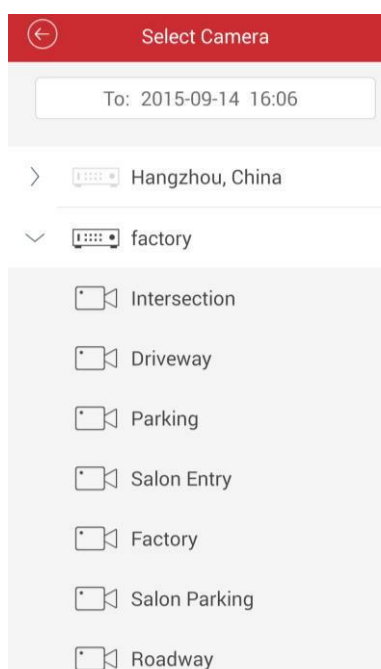

A screen like this will then pop up and you will be able to select the desired camera you wish to view.

 $\overline{\phantom{a}}$ 

 $\overline{\text{O}}$ 

 $\boxed{4}$ 

Ō

### **Play Back Footage**

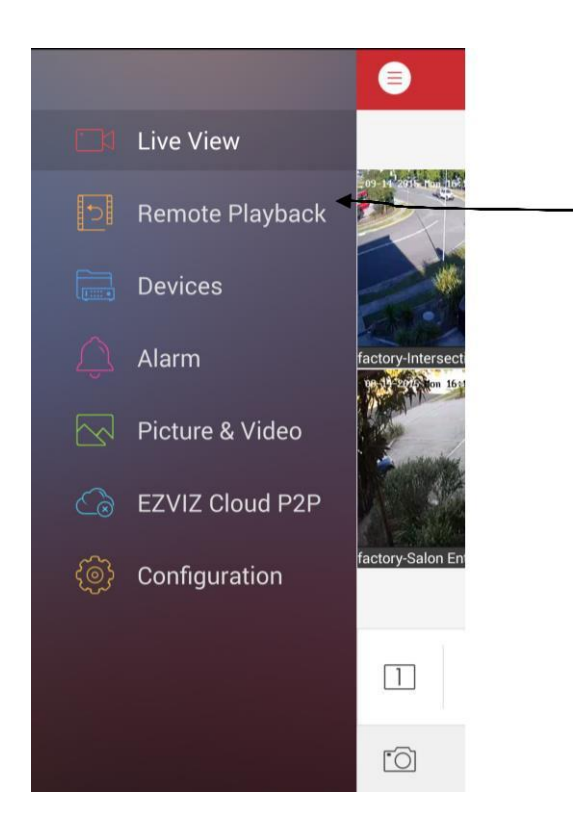

To begin remote play back, you will have to open up the main menu and select 'Remote Playback'.

 $(\leftarrow)$ **Select Camera** From: 2015-09-11 16:39 To: 2015-09-14 16:39 Hangzhou, China  $\left\langle \right\rangle$ **Time** factory  $\Box$  Intersection **Driveway**  $\Box$  Parking Salon Entry **N** Factory Salon Parking

Once you have selected 'Remote Playback' you will be able to select the time and date as well as the cameras you wish to view.

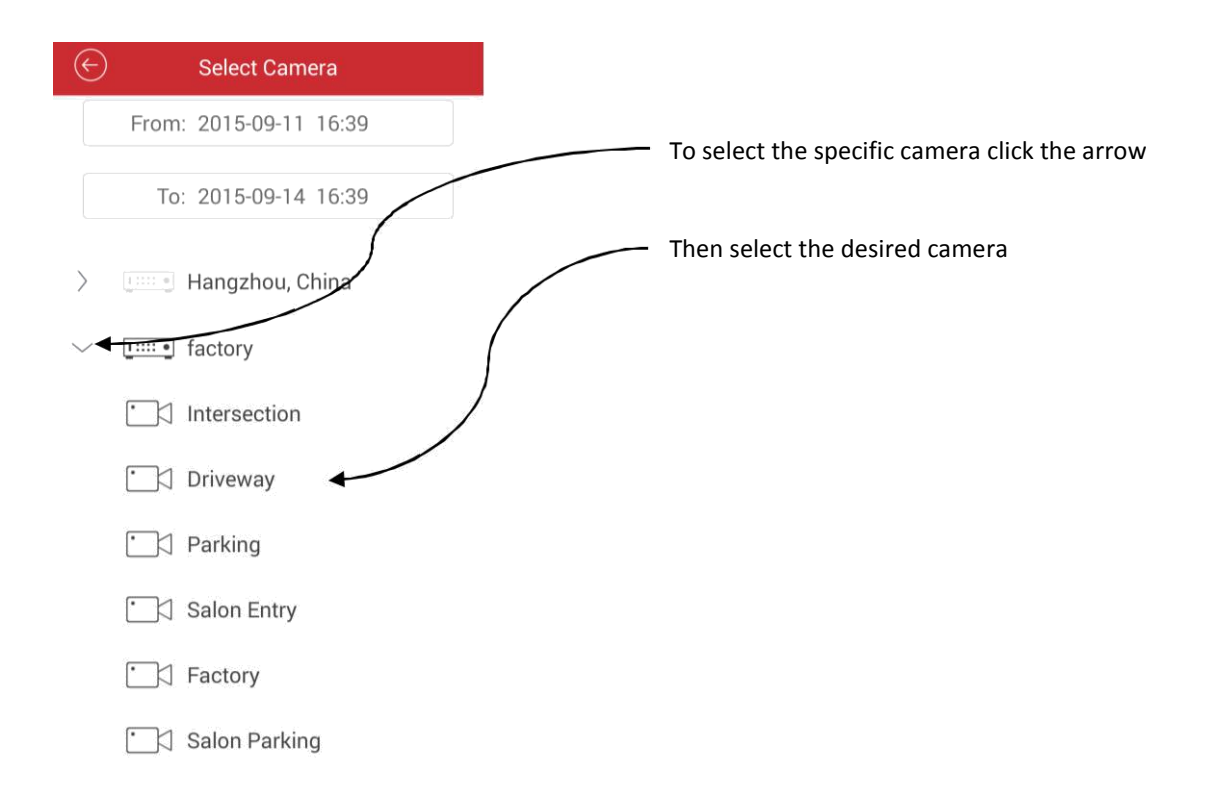

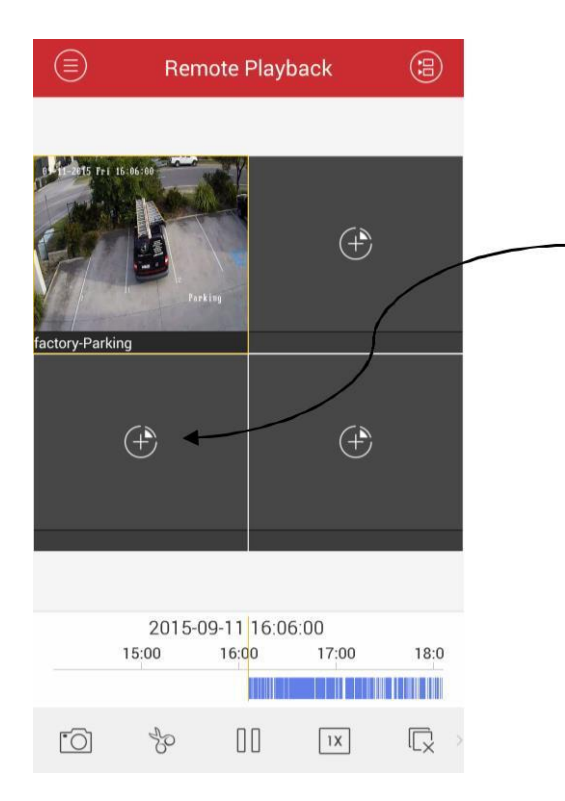

Once you have selected your desired camera this screen will appear. You can add additional cameras by clicking on one of the circles with the crosses.

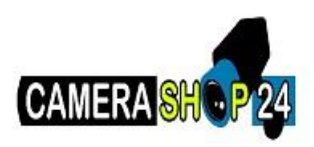

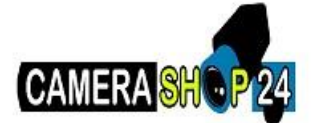

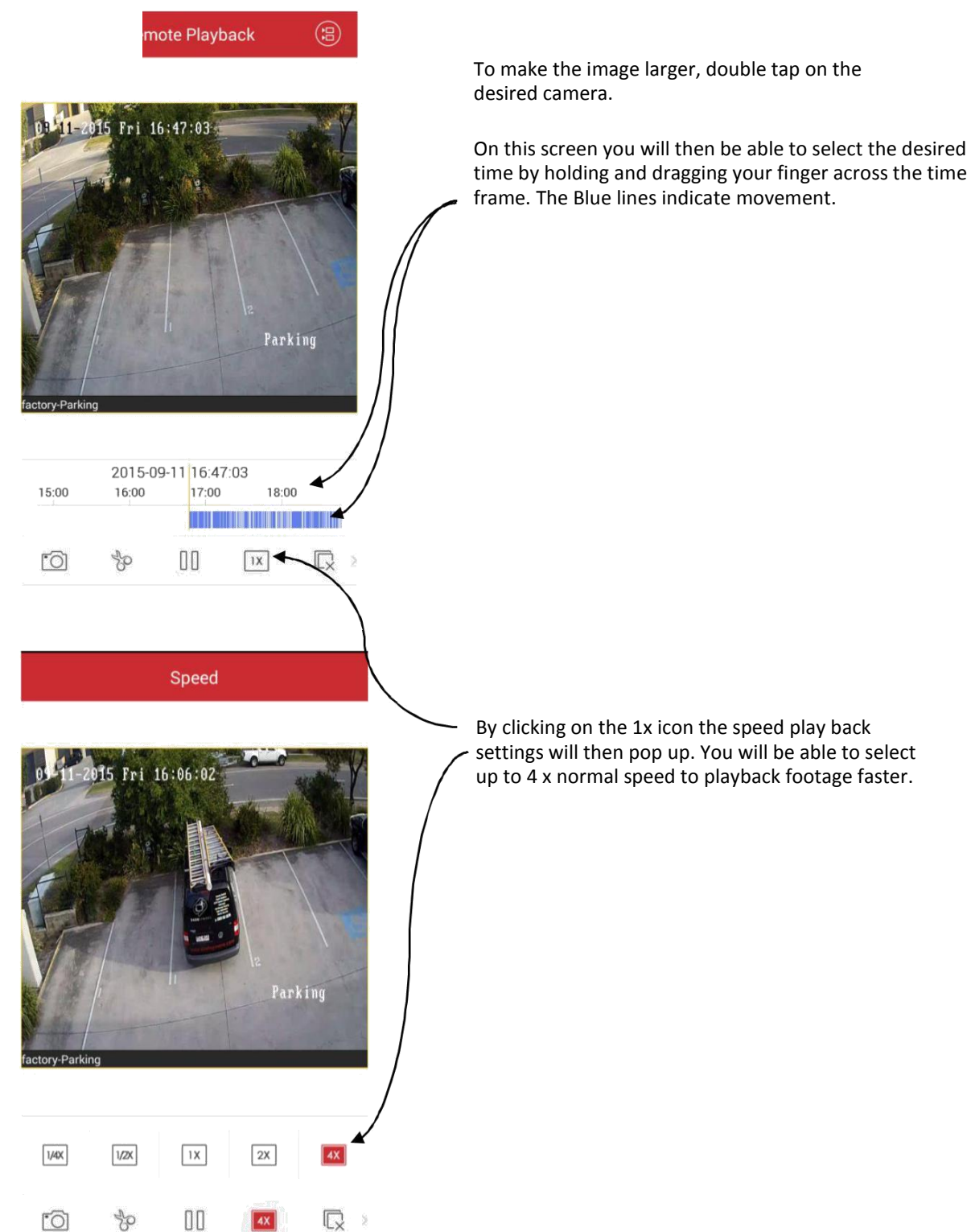

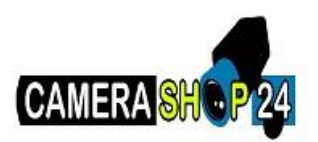

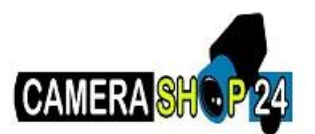

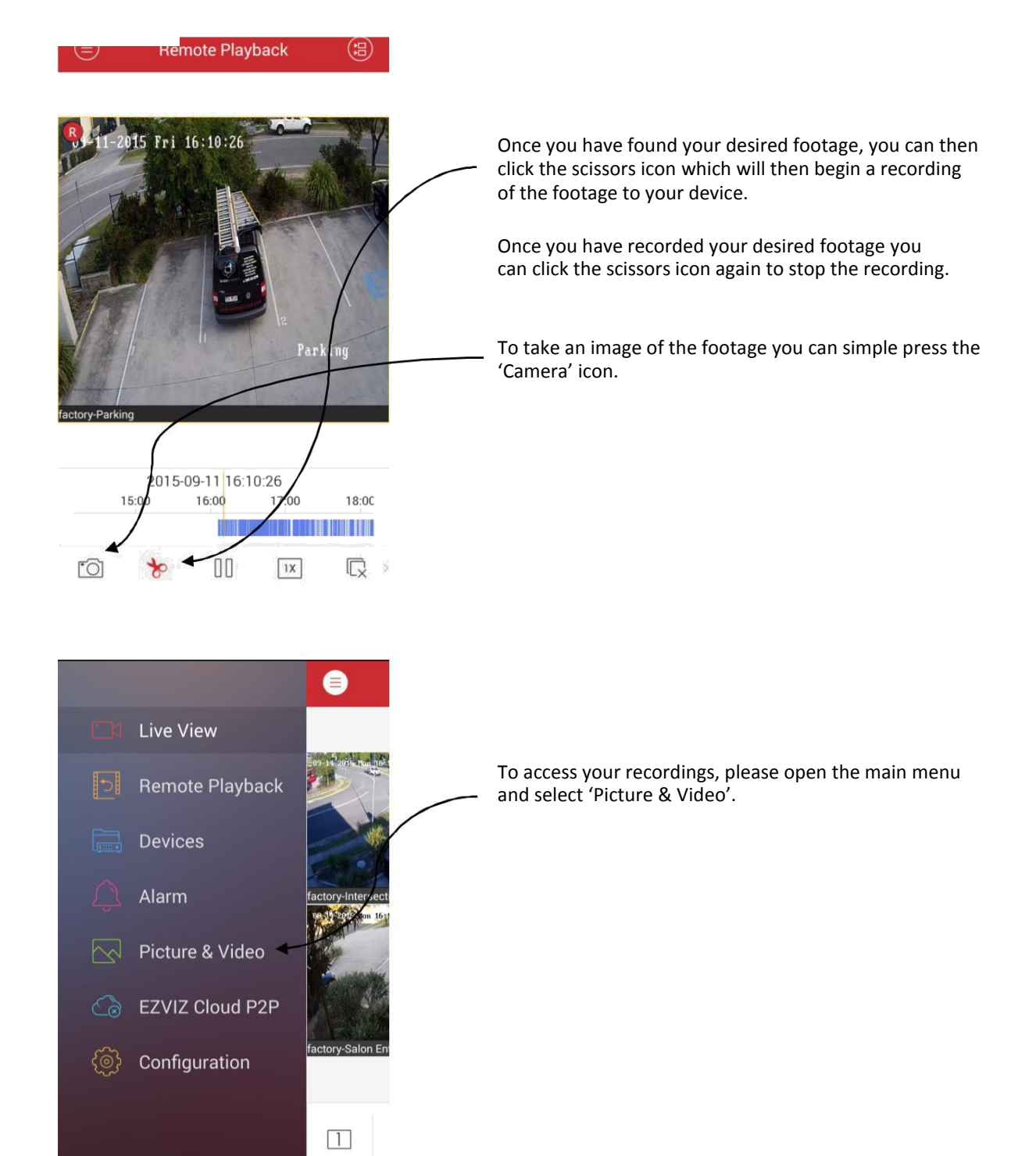

**[O]** 

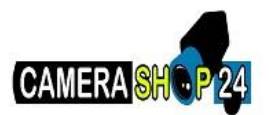

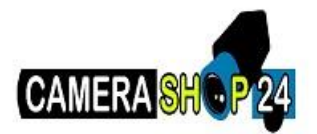

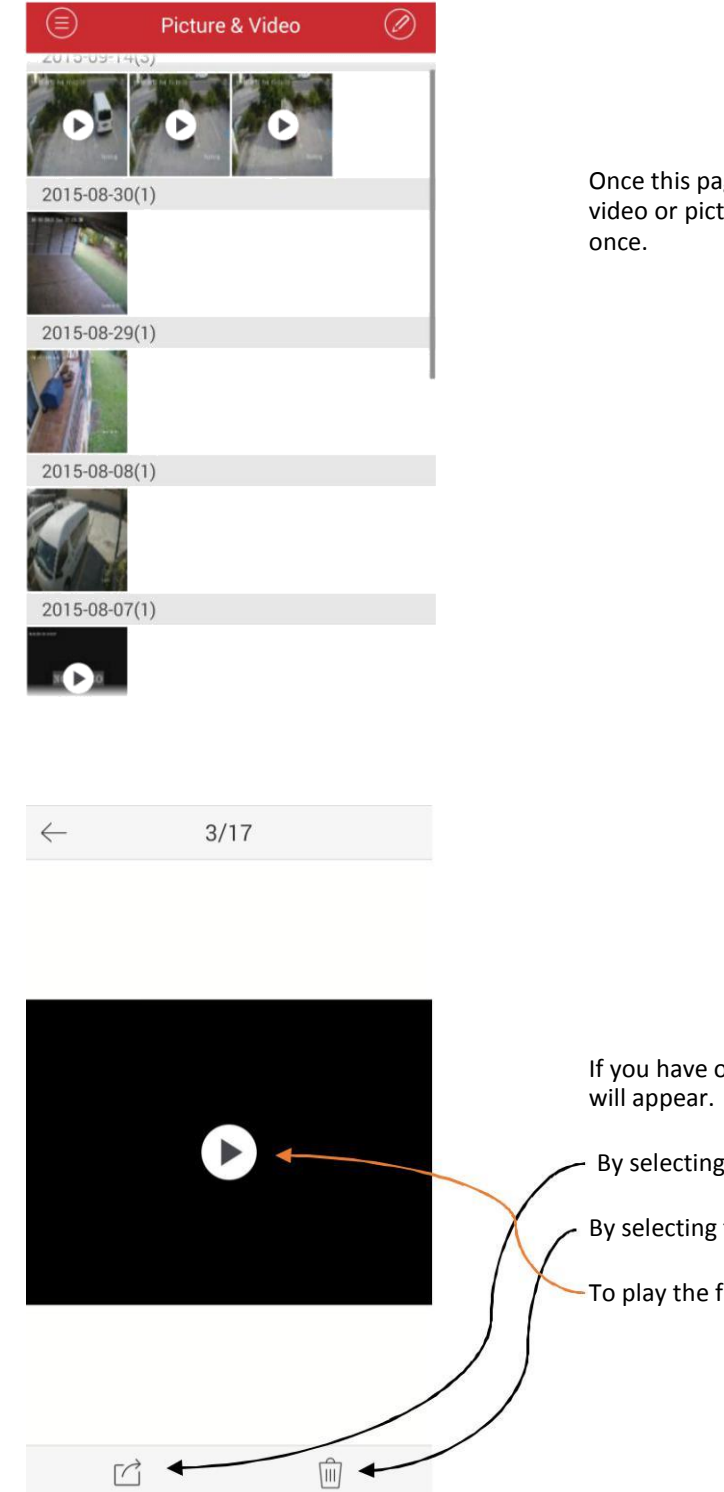

Once this page is open you can then select your desired video or picture. Open your desired file by clicking on it

If you have opened a video this is the page that By selecting this icon you can share (email) the file. By selecting this icon you can delete the file To play the file simply press play.

 $\overrightarrow{C}$